## Ta bort eduroam på Mac

Guide för hur du tar bort eduroam på din Mac.

- 1. Tag fram listan på tillgängliga trådlösa nätverk. Klicka på Stäng av Wi-Fi.
- 2. Välj Öppna Nätverksinställningar.

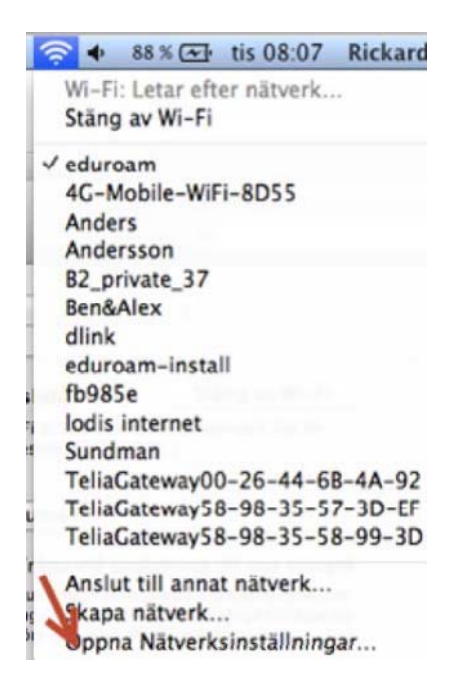

3. Klicka på Avancerat..

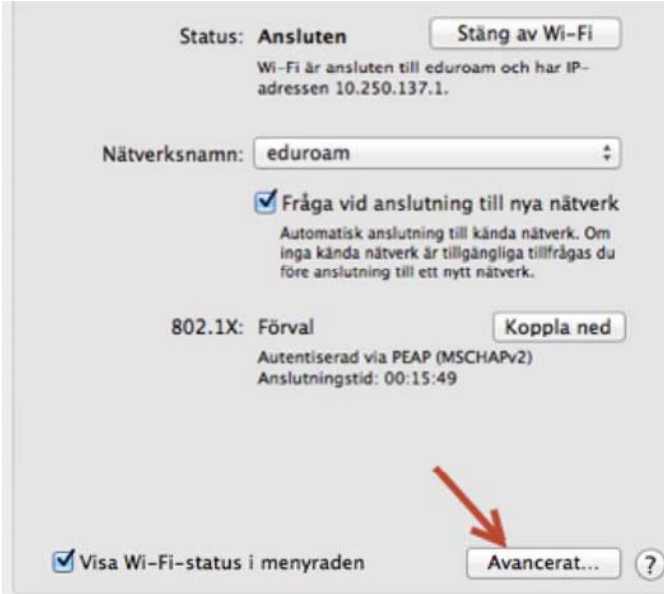

4. Markera eduroam och klicka på minus tecknet.

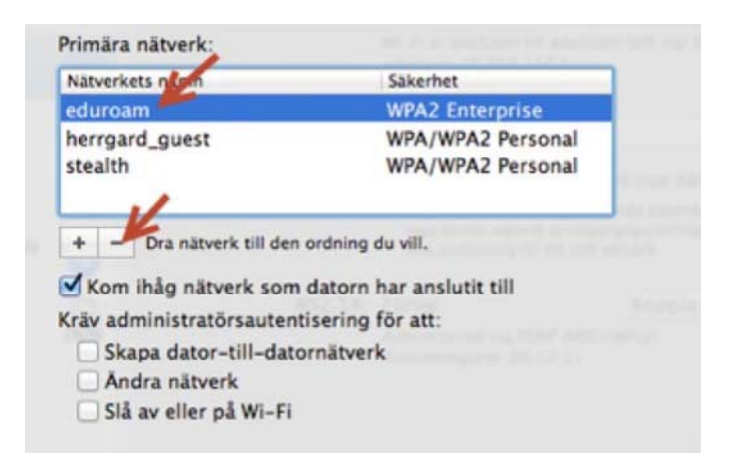

5. Avsluta med OK. och Utför i fönstret för Nätverk

Anslut till eduroam på nytt.

Följ guiden Ansluta till MIUN eduroam på Mac OS X